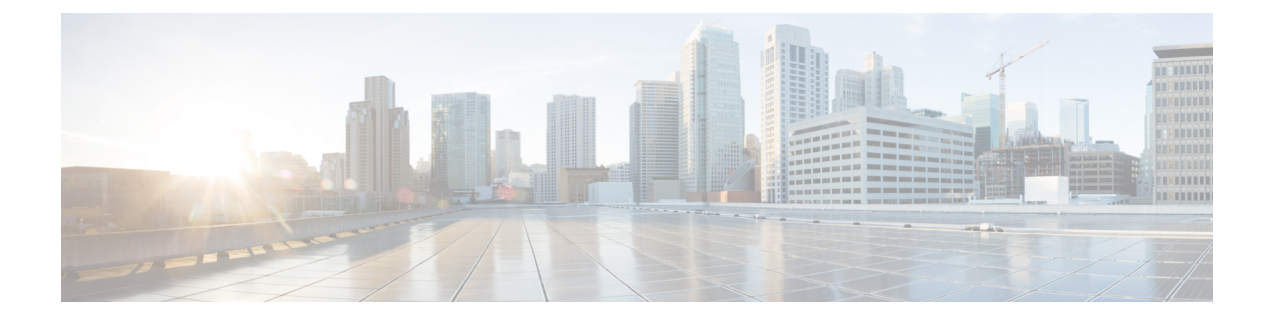

# 无线 **LAN**

- 无线 [LAN](#page-0-0) 概述, 第1页
- 无线 LAN [配置任务流程](#page-0-1), 第 1 页

## <span id="page-0-0"></span>无线 **LAN** 概述

此功能使得用户无需在其电话上配置 WiFi 参数。您可以为其配置 WiFi 配置文件。然后, 设备可以 从系统自动下载和应用 WiFi 配置。您可以配置网络访问配置文件,其中包含与 VPN 连接和 HTTP 代理设置相关的更多安全层。

# <span id="page-0-1"></span>无线 **LAN** 配置任务流程

#### 过程

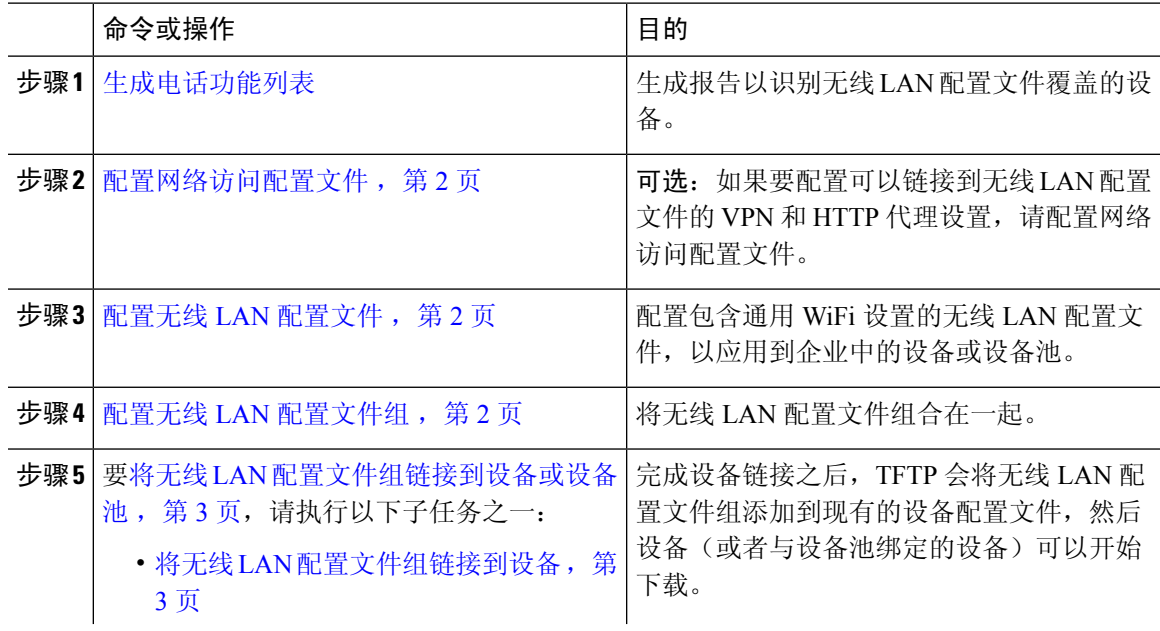

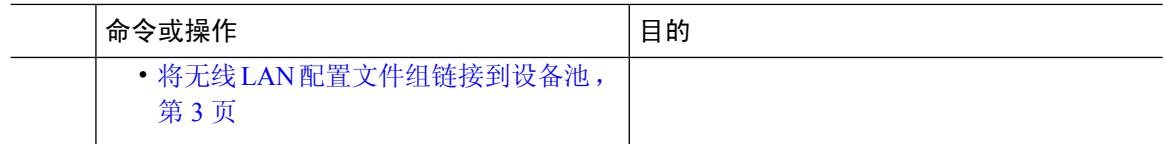

### <span id="page-1-0"></span>配置网络访问配置文件

如果要配置可以链接到无线 LAN 配置文件的 VPN 和 HTTP 代理设置,请配置网络访问配置文件。

过程

步骤1 从 Cisco Unified CM 管理中, 选择 设备 > 设备设置 > 网络访问配置文件

步骤 **2** 单击新增。

步骤 **3** 配置网络访问配置文件配置窗口中的字段。 有关字段及其配置选项的更多信息,请参阅联机帮助。 步骤 **4** 单击保存。

### <span id="page-1-1"></span>配置无线 **LAN** 配置文件

配置包含通用 WiFi 设置的无线 LAN 配置文件,以应用到企业中的设备或设备池。

过程

步骤 **1** 从 Cisco Unified CM 管理中,选择 设备 > 设备设置 > 无线 **LAN** 配置文件

步骤 **2** 单击新增。

步骤 **3** 配置无线**LAN**配置文件配置窗口中的字段。有关字段及其配置选项的更多信息,请参阅联机帮助。 步骤 **4** 单击保存。

### <span id="page-1-2"></span>配置无线 **LAN** 配置文件组

对您的无线 LAN 配置文件进行分组。

过程

步骤 **1** 从 Cisco Unified CM 管理中,选择 设备 > 设备设置 > 无线 **LAN** 配置文件组。

- 步骤 **2** 单击新增。
- 步骤 **3** 配置无线 **LAN** 配置文件组配置窗口中的字段。 有关字段及其配置选项的更多信息,请参阅联机帮 助。

步骤 **4** 单击保存。

### <span id="page-2-0"></span>将无线 **LAN** 配置文件组链接到设备或设备池

完成设备链接之后,TFTP 会将无线 LAN 配置文件组添加到现有的设备配置文件,然后设备(或者 与设备池绑定的设备)可以开始下载。

过程

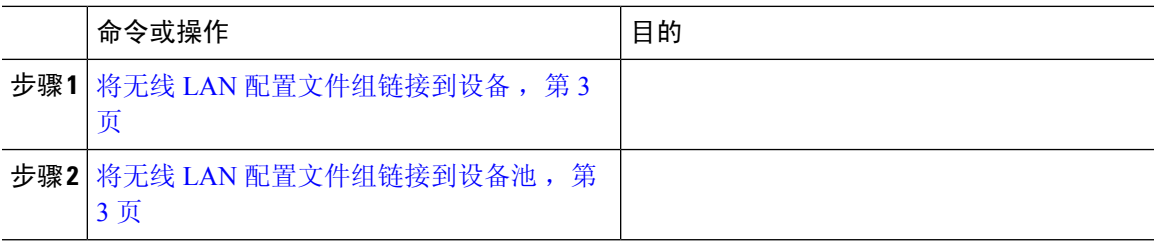

#### <span id="page-2-1"></span>将无线 **LAN** 配置文件组链接到设备

过程

步骤1 从 Cisco Unified CM 管理中, 选择 设备 > 电话。

- 步骤 **2** 请执行以下任务之一:
	- 单击查找输入搜索条件,然后从结果列表中选择现有的设备。
	- 单击新增,然后从电话类型下拉列表中选择设备类型。

步骤 **3** 从无线局域网配置文件组下拉列表中,选择您创建的无线 LAN 配置文件组。

步骤 **4** 单击保存。

#### <span id="page-2-2"></span>将无线 **LAN** 配置文件组链接到设备池

如果您在设备和设备池级别上链接无线 LAN 配置文件组,系统会使用设备池设置。

过程

- 步骤1 从 Cisco Unified CM 管理中, 选择 系统 > 设备池。
- 步骤 **2** 请执行以下任务之一:
	- 单击查找输入搜索条件,然后从结果列表中选择现有的设备池。
	- 单击新增。

步骤 **3** 从无线局域网配置文件组下拉列表中,选择您创建的无线 LAN 配置文件组。 步骤 **4** 单击保存。